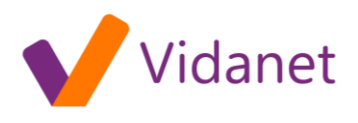

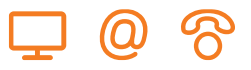

## Hálózati beállítások Windows 2000 és Windows XP operációs rendszerek esetében:

- 1. A Windows asztalon kattintson a **Start**-ra.
- 2. Válassza a **Beállítások**-at, majd a lenyíló menüből a **Vezérlőpult**-ot.
- 3. A Vezérlőpult ablakban kattintson duplán a **Hálózati és telefonos kapcsolatok** ikonra.
- 4. A Hálózati és telefonos kapcsolatok ablakban válassza a **Helyi kapcsolatok**-at.

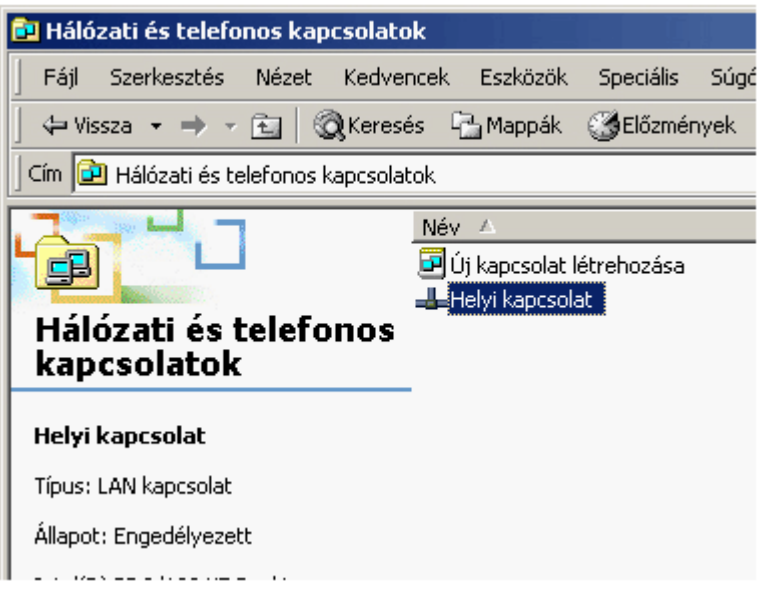

5. A megnyíló ablakban kattintson a **Tulajdonságok** gombra.

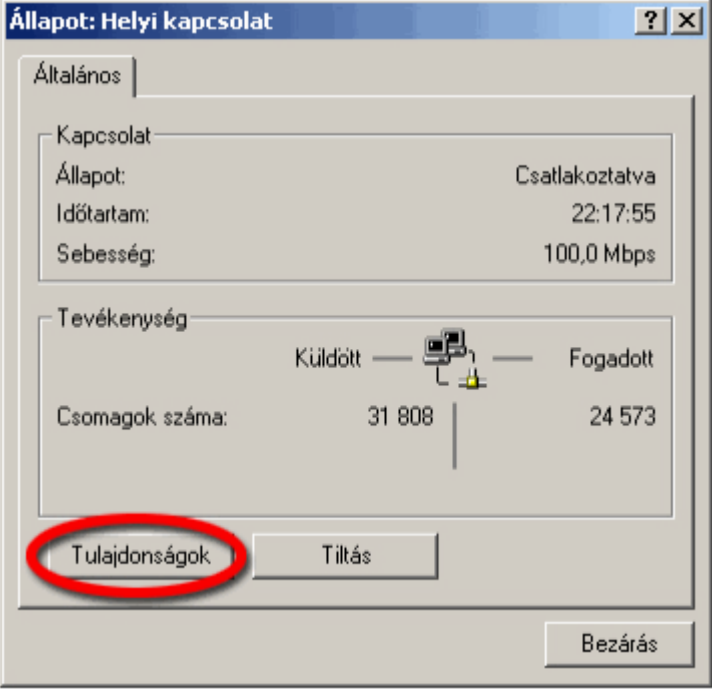

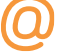

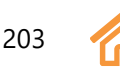

## vidanet.hu

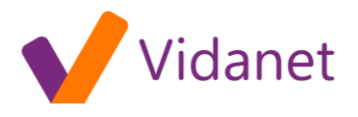

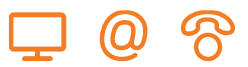

vidanet.hu

- 6. Ha a **TCP/IP** megjelenik a hálózati összetevők listájában, akkor ez már telepítve van a rendszerére, és az installálást a 10. pontnál folytathatja. Ellenkező esetben Kattintson a **Telepítés** gombra.
- 7. Kattintson a **Protokoll** sorra, majd a Hozzáadás gombra.
- 8. Kattintson az **Internet Protokoll (TCP/IP)** sorra.
- 9. Kattintson az **OK**-ra. Ha a rendszer újraindítást kér, indítsa újra a gépet.
- 10. Győződjön meg róla, hogy a Helyi kapcsolat- tulajdonságok ablakban a **TCP/IP protokoll** előtti mező ki van-e pipálva.
- 11. Kattintson a **TCP/IP protokoll**-ra a Helyi kapcsolat tulajdonságok ablakban, majd kattintson a **Tulajdonságok** gombra.

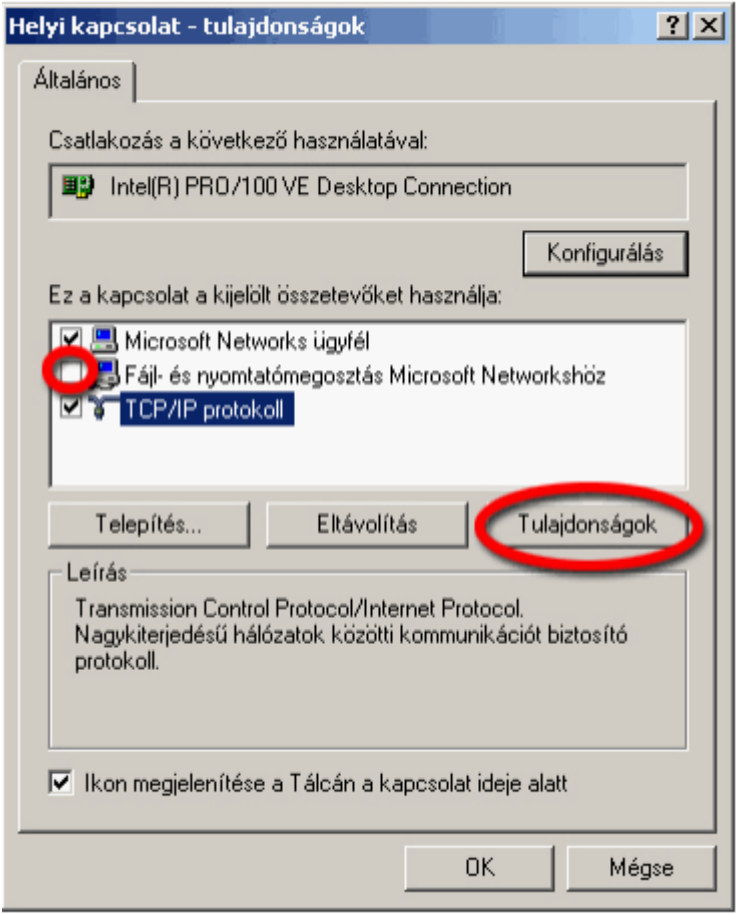

- 12. Válassza az **IP cím automatikus kérését**, és a **DNS kiszolgáló címének automatikus kérését**.
- 13. Kattintson az **OK**-ra az beállítások elfogadásához.

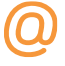

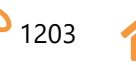

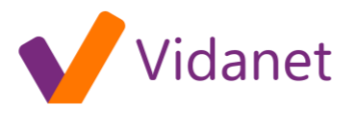

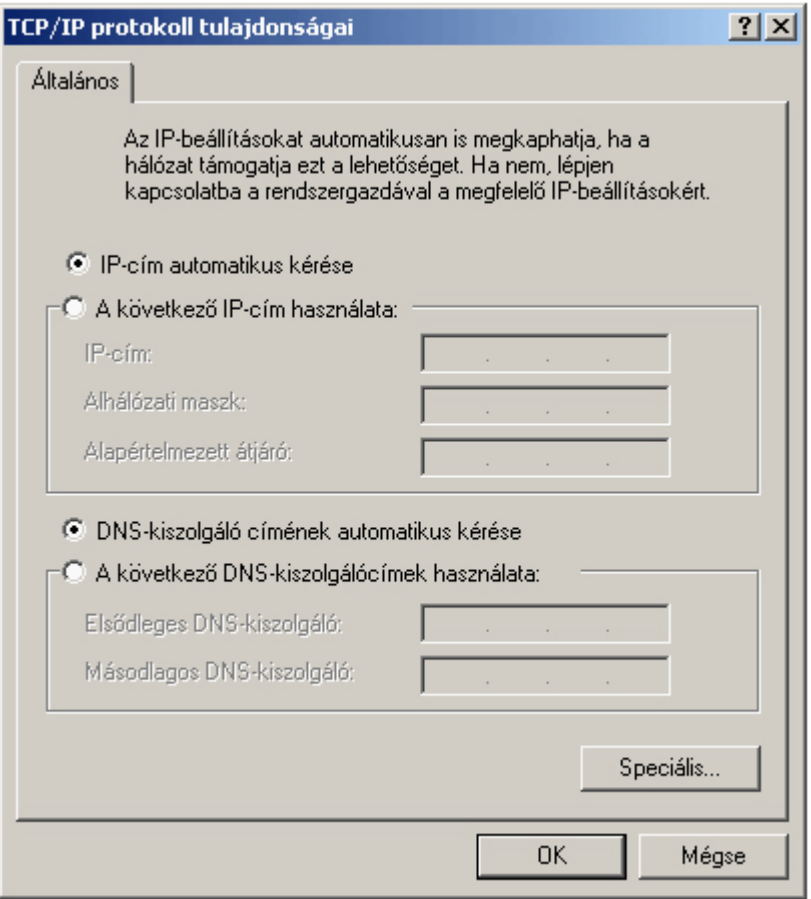

- 14. Kattintson az **OK**-ra a Helyi kapcsolat tulajdonságok ablakban.
- 15. Indítsa újra a rendszert.

**Egyéb beállítások:** Internet beállítások a vezérlőpult Internet tulajdonságai pontban:

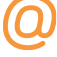

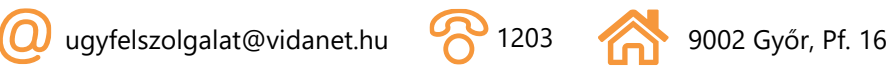

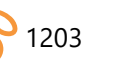

## vidanet.hu

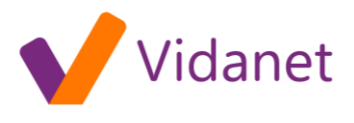

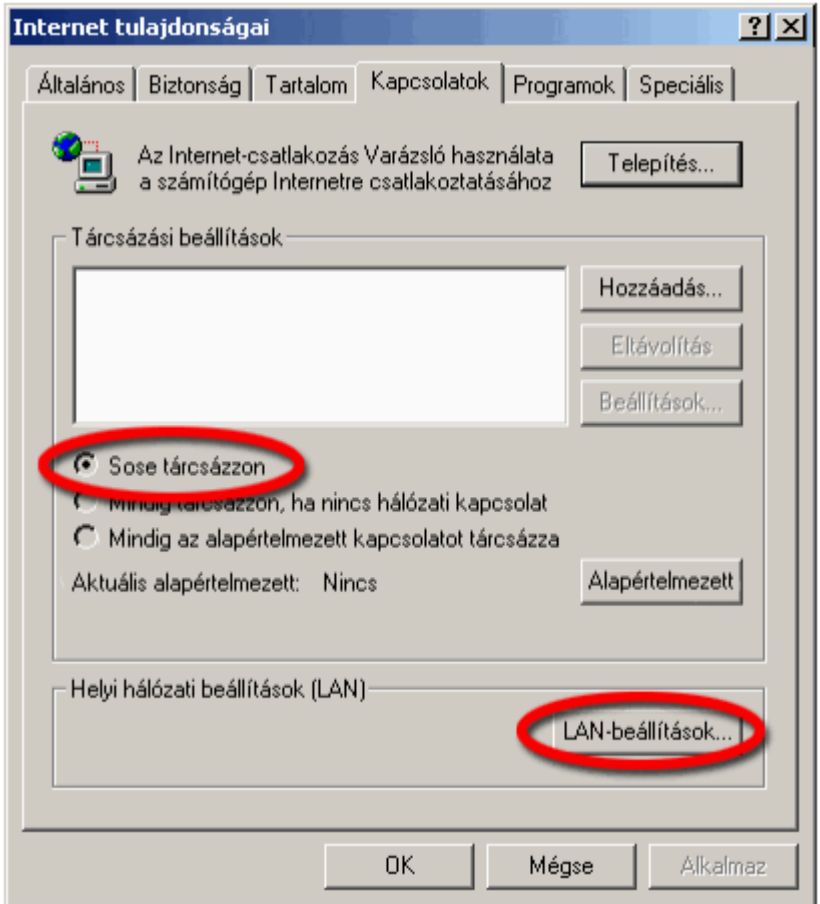

További segítséget a modemhez mellékelt CD-n találhat.

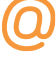

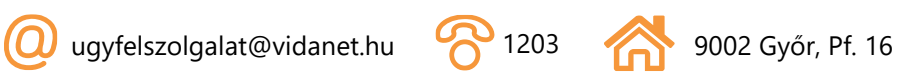

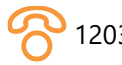

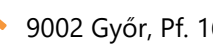

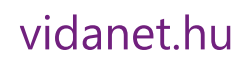

இ

(Q)